# 環境アセスメント学会第21回大会 オンライン/対面参加の手引き

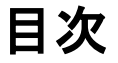

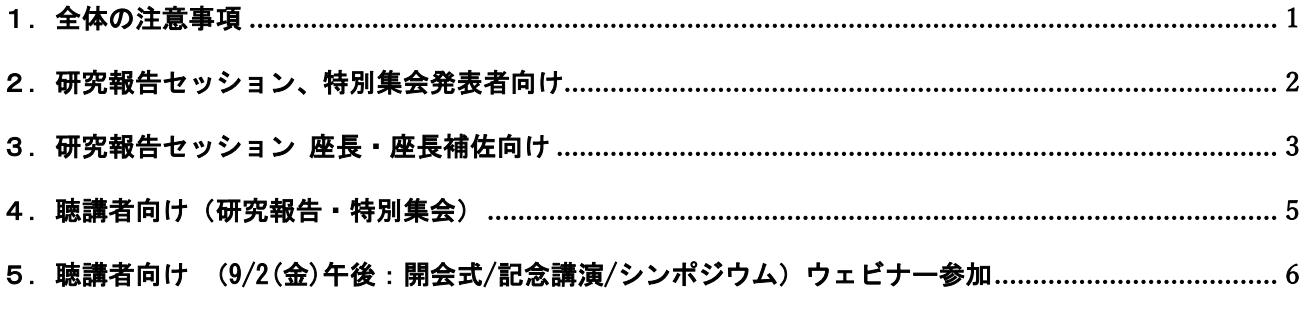

- <span id="page-0-0"></span>1.全体の注意事項
- 1) 本大会は現地出席とZoomによるオンラインとのハイブリッド開催となります。本マニュ アルはオンラインで参加する方への注意事項を中心にまとめたものですが、発表時間な ど対面参加の方にもご確認頂きたい事項を含んでいますので、ご一読下さい。

------------------------------------------------------------------------------

- 2) 講演を録音・録画しないで下さい。Zoomの機能で「レコーディング」ボタンがあります が、許可されません。また、自身のパソコンを使った録音・録画も御控え下さい。 ※録画・録音された事実が発覚し、その関連で著作権上の問題が生じた場合には、著作 権法に基づいて法的措置がとられることがあります。
- 3) Zoomソフトは、トラブルを避けるために最新版にアップデートしていただくようお願い いたします。各会場のZoomへのリンクはメールで送付します。
- 4)シンポジウムを除いて大会への参加には参加者IDが必要となります。参加者IDは事前に 参加登録し、参加費振り込みを済ませた方(8月26日金曜日〆切り)にメールで送付し ます。参加登録・参加費振り込みされた方で、事務局から参加者IDが送られていない場 合は、以下の事務局宛てにメールにてご連絡下さい。
- 5) 要旨集は大会Webページに「大会参加者向け情報」としてアップロードします。アクセ スパスワードは、参加登録・参加費振り込みされた方にメールで送付します。

(連絡先)事務局メールアドレス:jsia.meeting2022@gmail.com

## <span id="page-1-0"></span>2. 研究報告セッション、特別集会発表者向け

#### 【Zoom会議への参加】

- 1.ヘッドセットか外部接続スピーカーを使用して下さい。
- ※PC内蔵スピーカーだとハウリングが起こり易くなりますので、できるだけご協力下さ い。
- ※ヘッドセット等をお持ちでない場合、自分の発表中は内臓スピーカーの音量をゼロ (ミュート)にする等していただきますので、ご了承下さい。
- 2.セッション開始10分前までに入室して下さい。
- ※ご自身の発表開始時刻ではなく、セッション開始時刻の10分前の入室です。前のセッ ションが時間超過する可能性がありますが、その場合はセッション終了後、座長が声 をかけますので、入室したままお待ち下さい。
- 3.Zoomミーティングに参加(サインイン)する際の名前の入力は「参加者ID+氏名」とし て下さい(例:906亜瀬須太郎)

※必ず参加登録した本名のフルネームを使って下さい。

※(Zoomミーティング入室後の)名前の変更方法:「参加者」をクリック>参加者一覧 から自分の名前にマウスを近づけて「詳細」をクリック>「名前の変更」を選択 ※1人の参加者が参加(接続)できるのは1アカウントに限ります。(二重参加は厳禁)

#### 【発表時と質疑応答】

- 1.発表者は、(座長の指示に従い)発表資料を共有して下さい。対面での発表者にも発表 資料をZoom画面上で共有して頂きます。
	- ※モニター1台で入室している場合、Power Pointの発表者モードは使えません。(画面 共有すると相手にも講演メモが見えてしまいます)
- 2. 発表時は、マイクとカメラをオンにして下さい。
- 3.一人当たり持ち時間は20分(発表15分、質疑応答5分)です。チャット機能を使って10 分経過後と14分経過後に知らせます。発表時間が終了した際に座長が声をかけますの で、すぐにまとめに入り発表を終了して下さい。時間厳守にご協力をお願いします。
- 4.質疑応答の際、他の方が話している時にハウリングが起こる場合は、マイクをオフにし て下さい。
- 5.発表終了時は、マイク、カメラ、共有を全てオフにして下さい。

<span id="page-2-0"></span>3.研究報告セッション 座長・座長補佐向け

※黄色マーカーは追記した部分です(2022年8月26日)。

#### 【座長の方へ】

- 1. 1つのセッションに座長と座長補佐の2名を割り当てています(原則、二人とも対面出 席)。座長は、主として室内の状況、座長補佐はZoomの状況に留意して頂き、適宜コミ ュニケーションを取りながら円滑な運営をお願い致します。
- 2. ヘッドセットやスピーカーフォン等はご用意頂く必要はありません。
- 3. セッション開始前に発表者がそろっているか確認して下さい。<mark>会場での発表者にはあら</mark> かじめ設置してあるノートパソコンに事前に発表スライドファイルを入れておくように 発表者に指示してください。
- 4. オンラインでの発表者には、マイクとカメラが正常に動作するか発表者に声をかけて事 前確認して下さい。発表者に発表資料を共有するよう口頭で指示して下さい。
- 5. セッション開始時に、参加者全員に以下の注意事項を説明して下さい。
	- ・ オンライン参加者の名前は「参加者ID+氏名」とする(そうでない人がいたら変更 を直接指示)。
	- ・ 参加者のマイクとカメラは座長が指示した場合を除いて常にオフにしておく。
	- ・ 発表者の一人当たり持ち時間は20分(発表15分、質疑応答5分)。発表者にはベル 及びチャット機能で10分経過後と14分経過後に通知する。15分経過後に座長が声を かけるので、速やかにまとめに入り発表を終了する(時間厳守をお願いする)。
	- ・ 質疑応答:意見・質問がある人は、会場出席者は挙手、オンラインでは「手を挙げ る」ボタンを押すかチャットを使用する。座長が順次声をかけて発言を促すので、 発言の際は、まず「氏名と所属」を名乗る。
	- ・ オンラインの場合、発言が終わったら「手を挙げる」ボタンを再び押して手を降ろ す。マイクとカメラをオフにする。講演を録音・録画しない。著作権上の問題が生 じた場合、法的措置もありうるので注意。
- 6. 発表時間終了時(15分経過時)、および質疑応答終了時(20分経過時)、口頭で発表者 に知らせた上で、次の発表に移るよう指示して下さい。

# 【座長補佐の方へ】

- 1.ご自身のパソコンでZoomに入室して頂き、質疑応答者の有無などを座長に知らせてくだ さい。ヘッドセットやスピーカーフォン等は特に必要ありません。パソコンをご持参で きない場合は、事前に事務局に知らせてください。
- 2.発表時間の管理をお願いします。一人当たり持ち時間は20分(発表15分、質疑応答5 分)です。10分と14分経過時、15分終了時、20分終了時にベル・チャットで通知。
- 3.参加者のIDと名前が参加者リストにあるか確認して下さい。IDと名前を表示していない

<sup>(</sup>セッション中、共同ホストの権限を付与させていただきます。)

参加者がいる場合は、直接口頭か(セッション開始前)、チャット機能を使って(セッ ション開始後)名前を変更するよう伝えて下さい。

4. セッション参加者の最大人数(現地参加者数/オンライン参加者数を区別してくださ い)を記録して下さい。後で事務局へ報告して頂きます。

## <span id="page-4-0"></span>4.聴講者向け(研究報告・特別集会)

1.Zoomミーティングに参加(サインイン)する際の名前の入力は「参加者ID+氏名」とし て下さい(例:906亜瀬須太郎)

※必ず参加登録した本名のフルネームを使って下さい。参加登録が確認できない場合 は退室頂くことがあります。

※(Zoomミーティング入室後の)名前の変更方法:「参加者」をクリック>参加者一 覧から自分の名前にマウスを近づけて「詳細」をクリック>「名前の変更」を選択 ※1人の参加者が参加(接続)できるのは1アカウントに限ります。二重に参加する ことは厳禁とさせていただきます。

- 2.参加者のマイクとカメラは主催者側で入室時にオフに設定しています。座長が指示した 場合を除いて、原則オフにしておいて下さい。 ※オンになっている場合、主催者側で強制的にオフにすることがありますので、ご了承 下さい。
- 3.質疑応答において、ご意見・ご質問がある方は、「手を挙げる」ボタンを押すか、チャ ットに質問・コメントを入力して下さい。座長が順次声をかけますので、ご自身が呼ば れたらマイクとカメラをオンにして発言して下さい。 ※時間の関係上、すべての方が発言できない可能性がありますのでご了承下さい。
- 4. 発言の際は、まず「氏名と所属」を名乗ってから発言して下さい。
- 5.発言は長くなり過ぎないよう簡潔にお願いします。発言後はマイクをオフ、「手を挙げ る」を再度クリックして手を降ろして下さい。
- 6.講演を録音・録画しないで下さい。Zoomの機能で「レコーディング」ボタンがあります が、許可されません。また、自身のパソコンを使った録音・録画も御控え下さい。 ※録画・録音された事実が発覚し、その関連で著作権上の問題が生じた場合には、著作 権法に基づいて法的措置がとられることがあります。

## <span id="page-5-0"></span>5.聴講者向け

(9/2(金)午後の開会式/受賞記念講演/公開シンポジウム) Zoom ウェビナー参加の方法と注意事項について

1. Zoomウェビナーへの参加について

1人の参加者が参加(接続)できるのは1アカウントに限ります。二重に参加するこ とは控えてください。

2.質疑応答において、ご意見・ご質問がある方は、「Q&A」のボタンを押して下さい。 最 初に所属と氏名を記入し、その後、ご意見・ご質問を記入して下さい。 ※時間の関係上すべてのご意見・ご質問を紹介できないこともあります。